## **FCC installation on RC (RM330) on FW above 01.03.0100**

Latest patch release also valid for firmware higher than 01.03.0100

For support, contact Sincoder, @djifcc on Telegram

https://t.me/djifcc

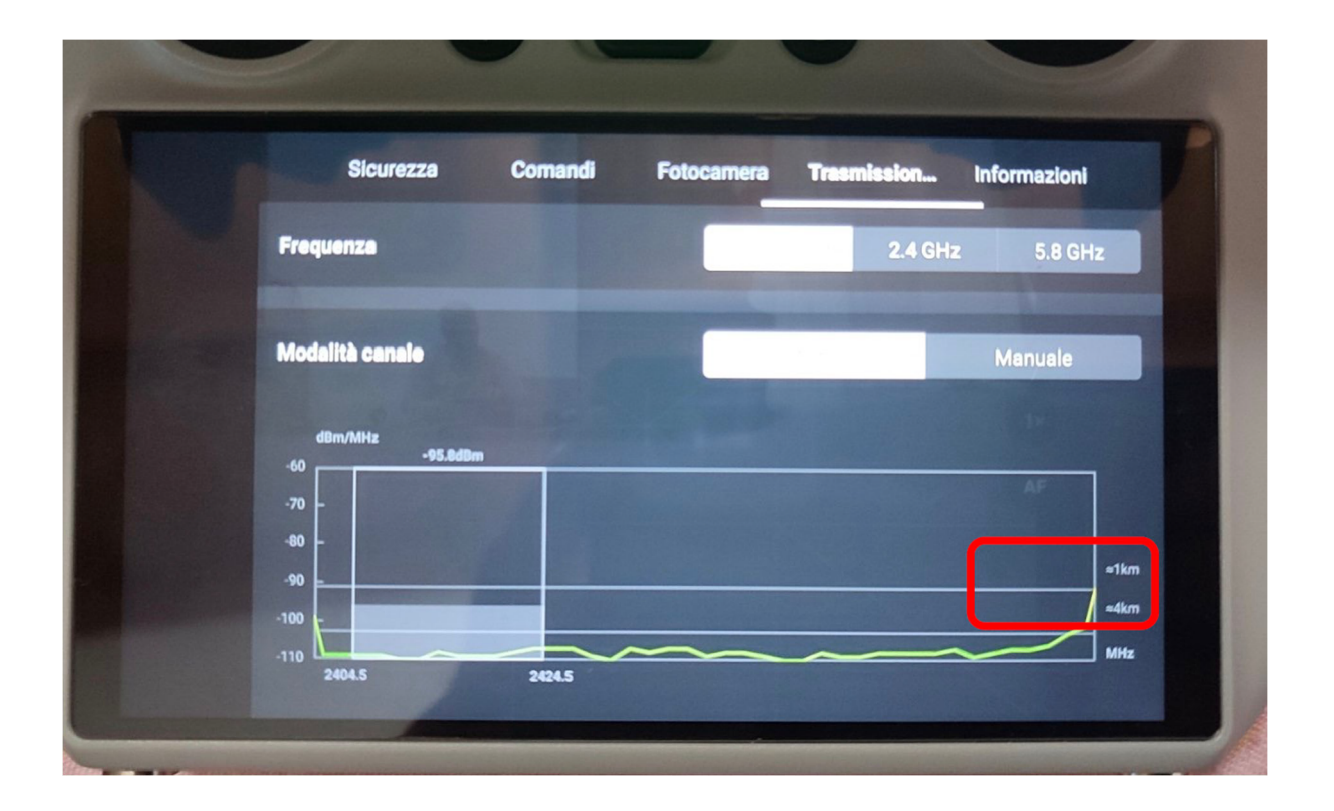

### **Be careful what you do based on what is written according to your decisions and therefore the responsibility will be of who uses this information.**

- 1. First install the DJI Assistant 2 (Consumer Drone Series) app on your computer from: https://www.dji.com/cn/downloads/softwares/dji-assistant-2-consumerdrones-series
- 2. After installation, turn on the RC and connect it to the computer to make sure it can connect to the DJI Assistant 2 (Consumer Drone Series) app
- 3. Check the RC firmware in the assistant
- 4. Close the assistant
- 5. Run djifcc.exe as administrator, the first execution is used to register the software, when asked for the password, enter the one you've been provided
- 6. After OK the executable will close and the password / license will be registered to that serial
- 7. To apply FCC you need to relaunch the executable
- 8. In the case the RC (RM330) has firmware higher than 01.03.0100, the executable will download a copy of the previous firmware to the one installed will begin

#### Page 1 | 6

### **FCC installation on RC (RM330) on FW above 01.03.0100**

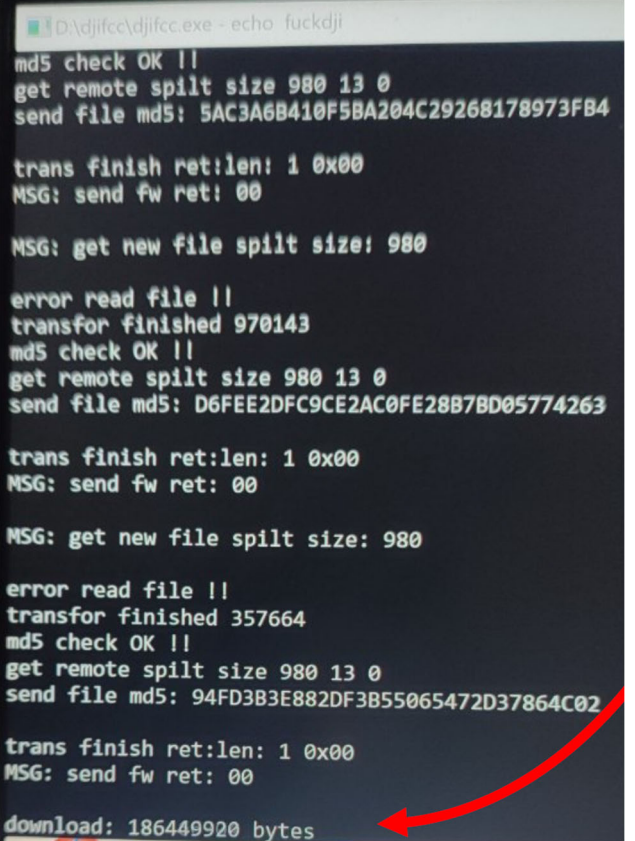

- 9. The patch will have to be run several times. In one of the startup phases, it takes a long time to get started, and the download time will also depend on your network. In the djifcc.exe folder there will be a new large file: "rm330\_0205\_v00.12.00.72\_20231103.pro.fw.sig"
- 10. The patch asks you to copy this file to your SD card. You can move using Windows Explorer. Then click OK
- 11. After that the patch will start another download again. While downloading, you can go to the RC settings and explore the contents of the RC folders (see 2<sup>nd</sup> section of this guide on how to do this). Navigate to "DJI RC/upgrade\_center/gcom/upgrade\_package/part\_b"
- 12. Now wait for the patch to ask you to quickly replace the file, it says "Please replace the file now!!"
- 13. At this time, the contents of the "part b" folder are suddenly populated with 4 files. Quickly delete the file "rm330\_0205\_v00.12.00.72\_20231103.pro.fw.sig" and go to the SD card folder. From there quickly copy the file "rm330\_0205\_v00.12.00.72\_20231103.pro.fw.sig" from the SD card to "DJI RC/upgrade\_center/qcom/upgrade\_package/part\_b" folder
- 14. Since the operation has a time limit, you must perform it as soon as possible after viewing the message ["Replace the file manually now!!"]. YOU MUST DO IT BEFORE GET TO 7%. You can also practice the process in advance to familiarise yourself with the steps. Realistically, you have about 25 seconds to complete step 13.
- 15. After copying the file from the SD folder, you will probably have to run it several times
- 16. At the end the executable will show you the message: "FCC patch installed successfully"

# **FCC installation on RC (RM330) on FW above 01.03.0100**

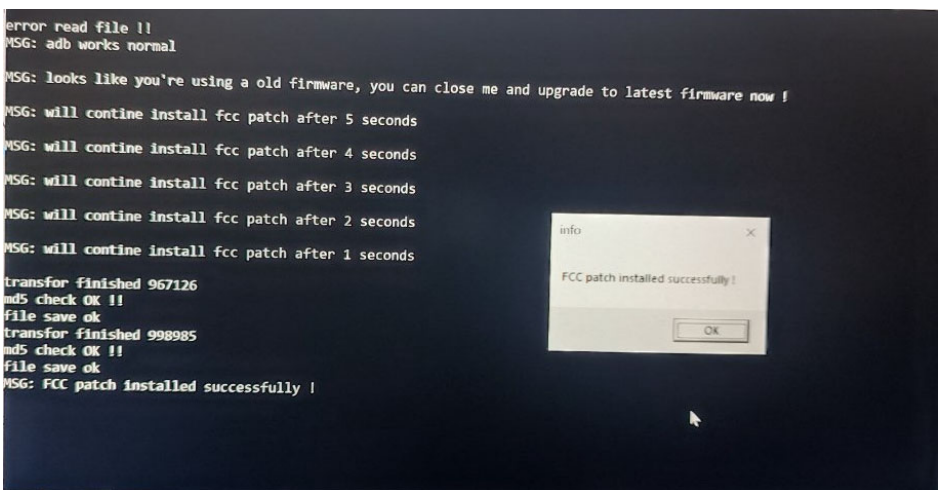

## **How to navigate in the RC | RC2 | RC PRO folders**

- 1. Inside and SD card into the RC and turn on the DJI RC controller
- 2. Swipe down from the top of the screen of the RC to access the Quick Settings screen
- 3. Tap the icon in the top right corner to access the Settings screen
- 4. Tap on the Storage icon
- 5. Tap Internal shared storage
- 6. Tap Music & Audio
- 7. Tap Audio files
- 8. Tap the three dots menu icon at the top right and tap Show internal storage

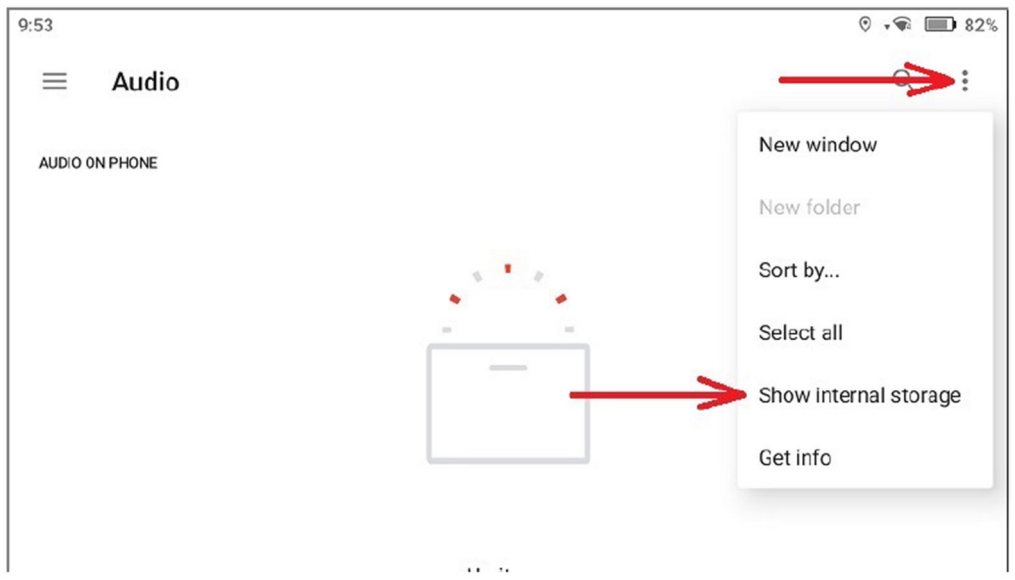

- 9. Tap the 3 lines icon at the top left to access the Audio Files
- 10. Scroll down and select DJI RC
- 11. Navigate to the RC folder until you find upgrade\_center
- 12. Open qcom and delete the file rm330\_0000\_v00.12.00.72\_20231103 pro.fw.sig

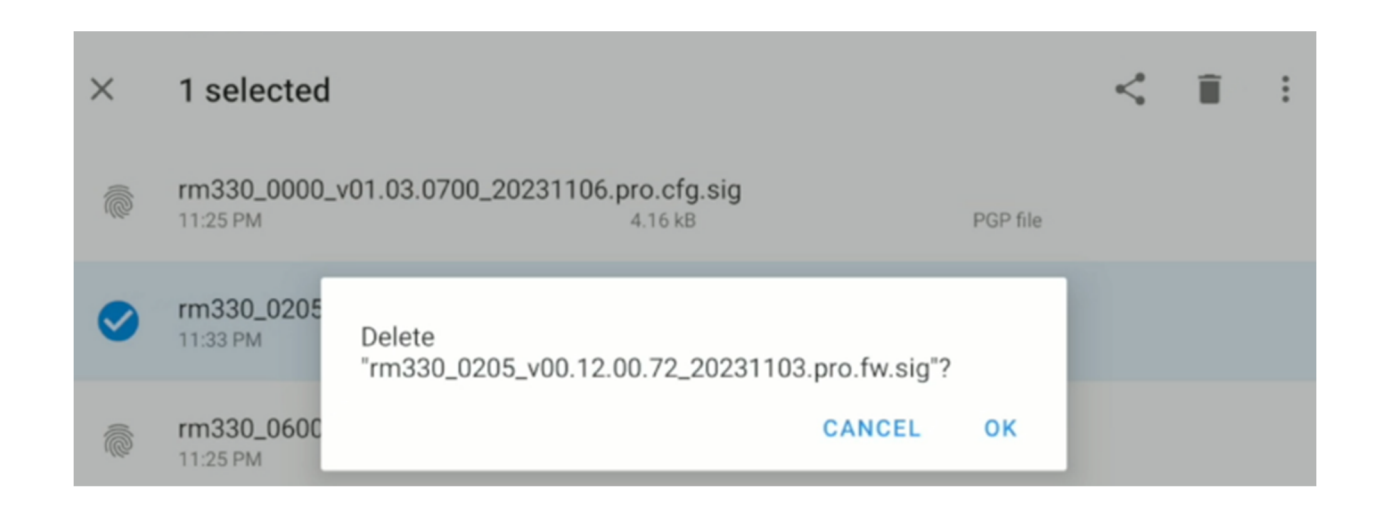

## **How to navigate in the RC | RC2 | RC PRO folders**

13. After deleting the file, go back through the folders until you can select the external SD

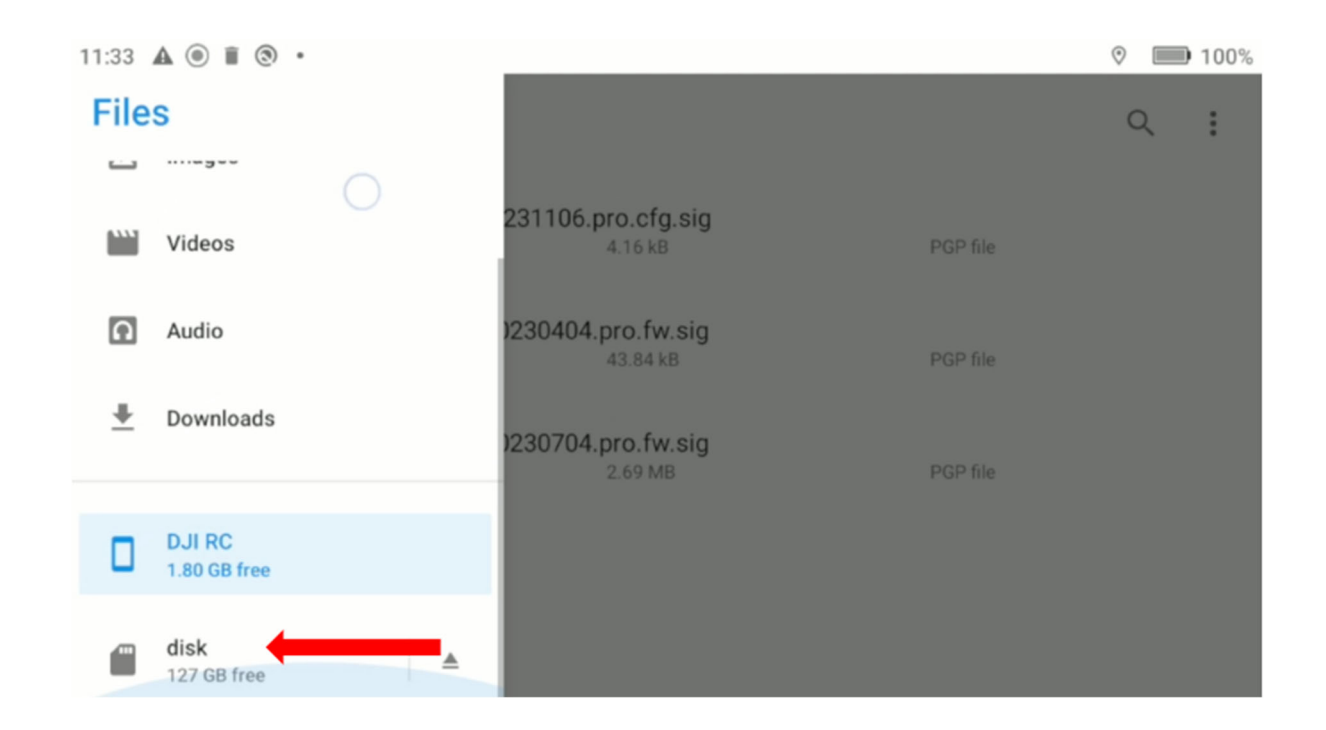

14. Select the file and click Copy to

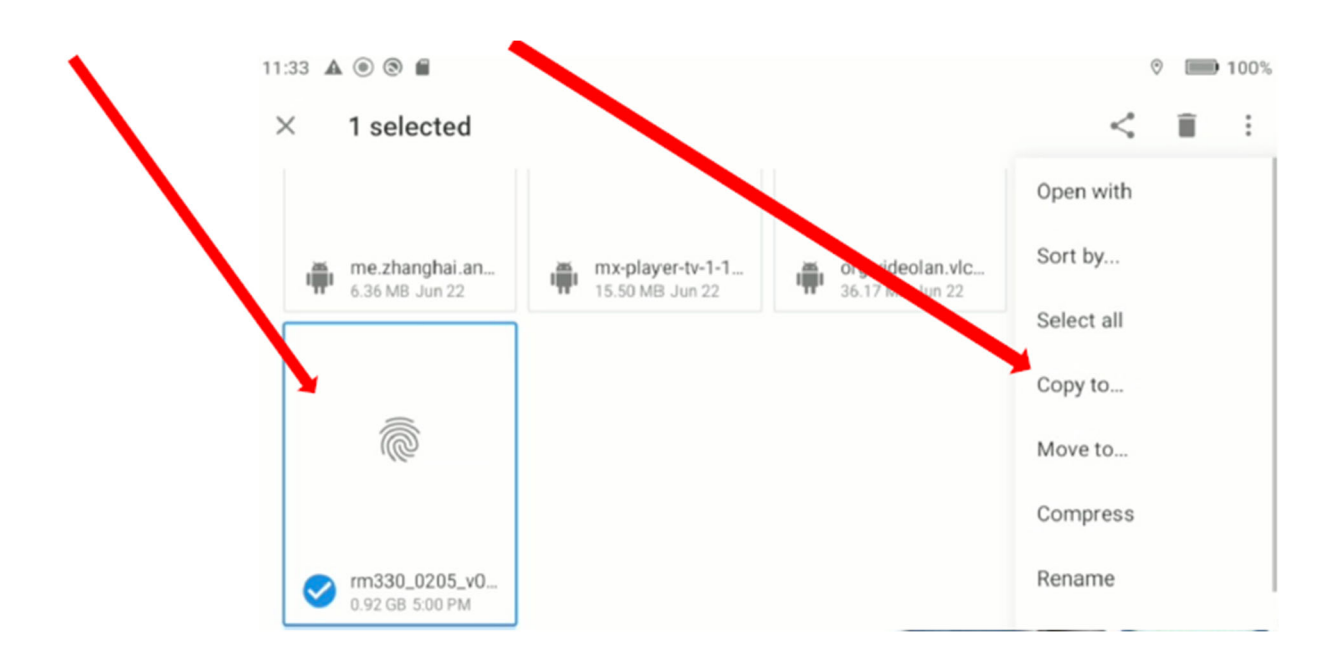

## **How to navigate in the RC | RC2 | RC PRO folders**

15. After selecting copy to, go back into the folder: DJI RC/qcom/upgrade\_package/part\_b and tap **COPY** 

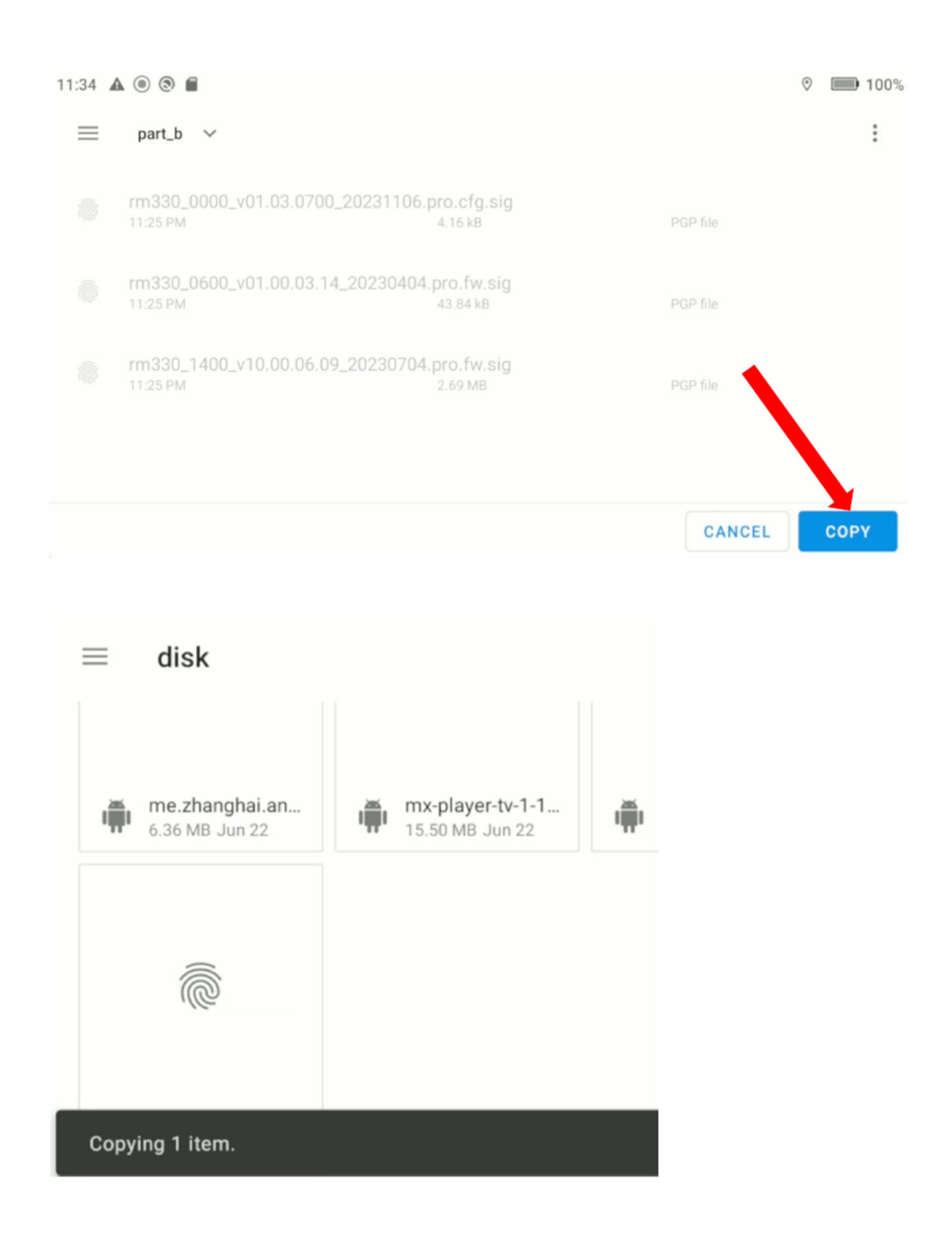

16. If you managed to do all this within 7% ... djifcc.exe will continue until it has finished installing the patch, which will then show you a message saying the patch has been applied